## **Forward a Call**

You can forward an incoming call to a contact or forward all incoming calls to a contact.

#### **To forward an incoming call:**

**1** On the Incoming Call screen, select **Forward**.

#### **To forward all incoming calls:**

- **2** On the **Main Menu** screen, select **Forward**.
- **3** If you have more than one line, select a line.
- **4** Choose either **Always**, **No Answer**, or **Busy**.
- **5** Enter a contact's number and select **Enable**.

If you chose **No Answer**, you can enter the number of rings before the call is forwarded.

## **Manage Pages**

New pages are automatically added to the **Home** screen of your phone when you exceed the physical line key limit. Use the **Pagination** key to move between the pages, set the default page, and delete pages when you no longer need them.

### **Move Between Pages**

**»** Press the **Pagination** key to move between pages 1-4.

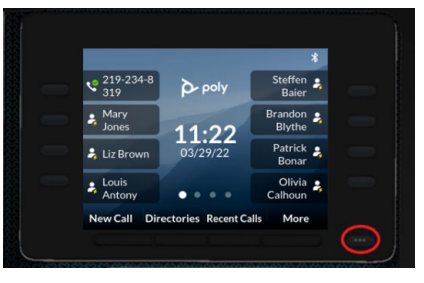

## **Set a Default Home Page**

Use the Pagination key to set a new Default Home page.

#### **To set a Default Home page:**

**1** Move to the page you want to set as the new Default Home page.

### **2** Long press the **Pagination** key.

**3** From the **Pagination Options** window, select **Make "Page** 1**" as Default** (where *N*=new page).

## **Delete a Page**

You can delete a page that has been autoappended.

Prerequisite: Be sure that you've removed all speed dials from the page you want to delete. If a page has speed dials, it can't be deleted.

To delete a page:

**1** Press

A message displays asking if you want to delete the page.

- **2** Do one of the following:
	- $\triangleright$  Select **Yes** to delete the page.
	- Select **No** to return to the **Home** screen.

Your new Default Home page displays with a white dot above the page indicator.

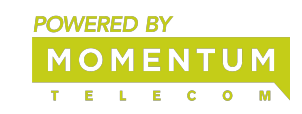

# **Manage Speed Dials**

Add, delete, and replace Speed Dials to the line keys.

### **Add a Speed Dial**

You can add speed dials to any empty line key.

#### **To add a speed dial:**

- **»** Tap  $\bigoplus$  and from the **Add Speed Dial** menu, do one of the following
	- Enter a name in the **Name** field.
	- Scroll to **Contact** and press **Select**. From the **Add New Contact** menu, enter contact information.
	- Scroll to **Directory** and press **Select**. From the **Add Speed Dial – Directory** menu, scroll to the wanted contact, press **Select** and **Add New**.
	- Scroll to **Search** and press **Select**. From the **Add Speed Dial – Search** menu, enter a name. From the **Add Speed Dial – Search Results** menu, scroll to wanted contact and press **Select**.
	- **▶ Scroll to Recent Calls and press Select**. From the **Add Speed Dial – Recent Calls** menu, scroll to the wanted contact and press **Select**.

# **Use Help & Support Menu**

Use the **Help & Support** menu to access help and support information, run diagnostic checks and reports, and get information about your phone.

### **Access Help and Support Information**

Scan a QR code to access help videos, animations, and other documentation from the Help menu of your Poly Edge E series phone. To access help and support information:

- **1** Go to **Main Menu** > **Help & Support**.
- **2** From the **Help & Support** menu, select **Help**.
- **3** Scan the QR code with a mobile device. A URL directing you to additional help and

support resources appears.

**4** Click the URL to access the web page that contains how-to videos, animations, and other documentation you can access for additional help and support.

# **Get Help**

**»** Access additional help using your phone by selecting **Help**.

From the **Help** window, you can scan the QR code to access videos and help documentation.

# **Find Phone Information**

Find information about your phone by selecting **About your Phone**.

# **Run a Diagnostics Check**

You can run diagnostics checks and reports on your phone.

**To perform diagnostics checks and run reports:** 

- **1** Do one of the following:
	- Go to **Menu** > **Help & Support**.
	- Go to **Menu** > **Settings** > **Diagnostics**.
- **2** Select **Run Diagnostics**.
- **3** On the **Diagnostics Check** screen, do one of the following:
	- Select **Yes** to run the check.
	- Select **Back** to return to the **Help & Support** screen.
- **4** On the **Diagnostics Report** screen, do one of the following:
	- $\triangleright$  Select a report to see detailed information.
	- $\triangleright$  select **Back** to return to the **Help & Support** screen.

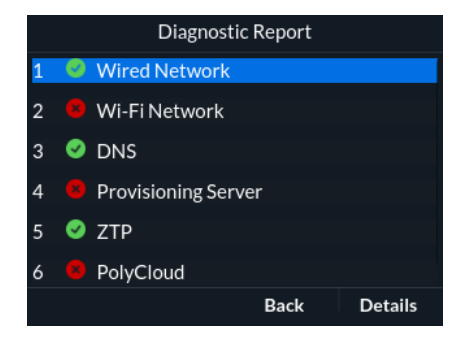

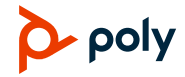

*Examples provide typical steps for usage of the standard configuration setup. Contact customer service for assistance with customized configurations.*